## **Port Açma Ayarları**<br>
Files Air 5020 Moderniede Portischei, övr<sub>i son</sub><br>
mel Explorer ades salomna hispatis2.162.21 yazarak enter butonum basınız.<br>
Sonra Case, övrikle butonum basınız.<br>
Sonra Case, övrikle butonum basınız.<br> AirTies Air 5020 Modem Port Açma Ayarları AirTies Air 5020 Modemlerde Port açmak için; internet Explorer adres satırına http://192.168.2.1 yazarak enter butonuna basınız. Karşınıza şifre ekranı gelecektir ve bu ekranda Tamam butonuna tıklayarak giriş işlemini gerçekleştirin. Açılan pencerede; Soldaki menü listesinden ->NAT bölümüne -> Port yönlendirme seçeneğine tıklayınız. Port Yönlendirme işlemi için modeme kural tanımlanmalıdır. Kural oluşturmak için Yeni butonuna tıklayınız

Yeni bir sayfa açılacaktır.

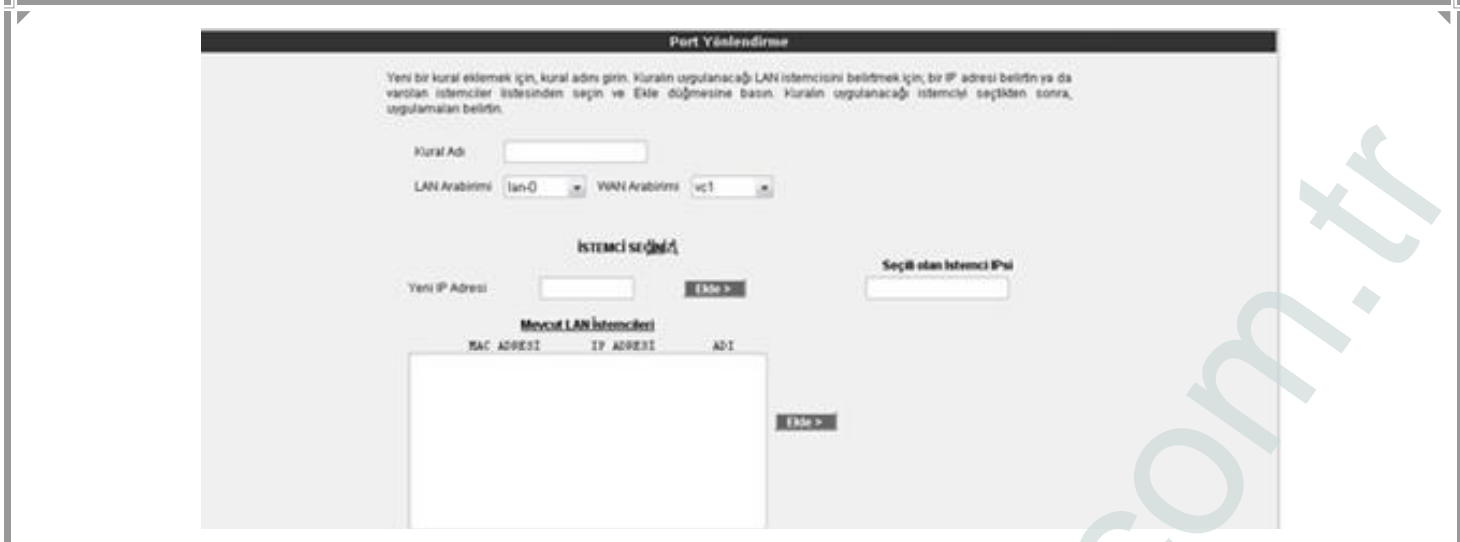

Kural Adı bölümünden herhangi bir uygulama adı yazınız.

İSTEMCİ SEÇİNİZ bölümünden Yeni IP Adresi kısmına port yönlendirme yapacağınız PC, DVR veya IP kameranın IP adresini yazınız. Veya Mevcut LAN İstemcileri kutusundan ip adresinizi seçiniz ve EKLE butonuna basınız.

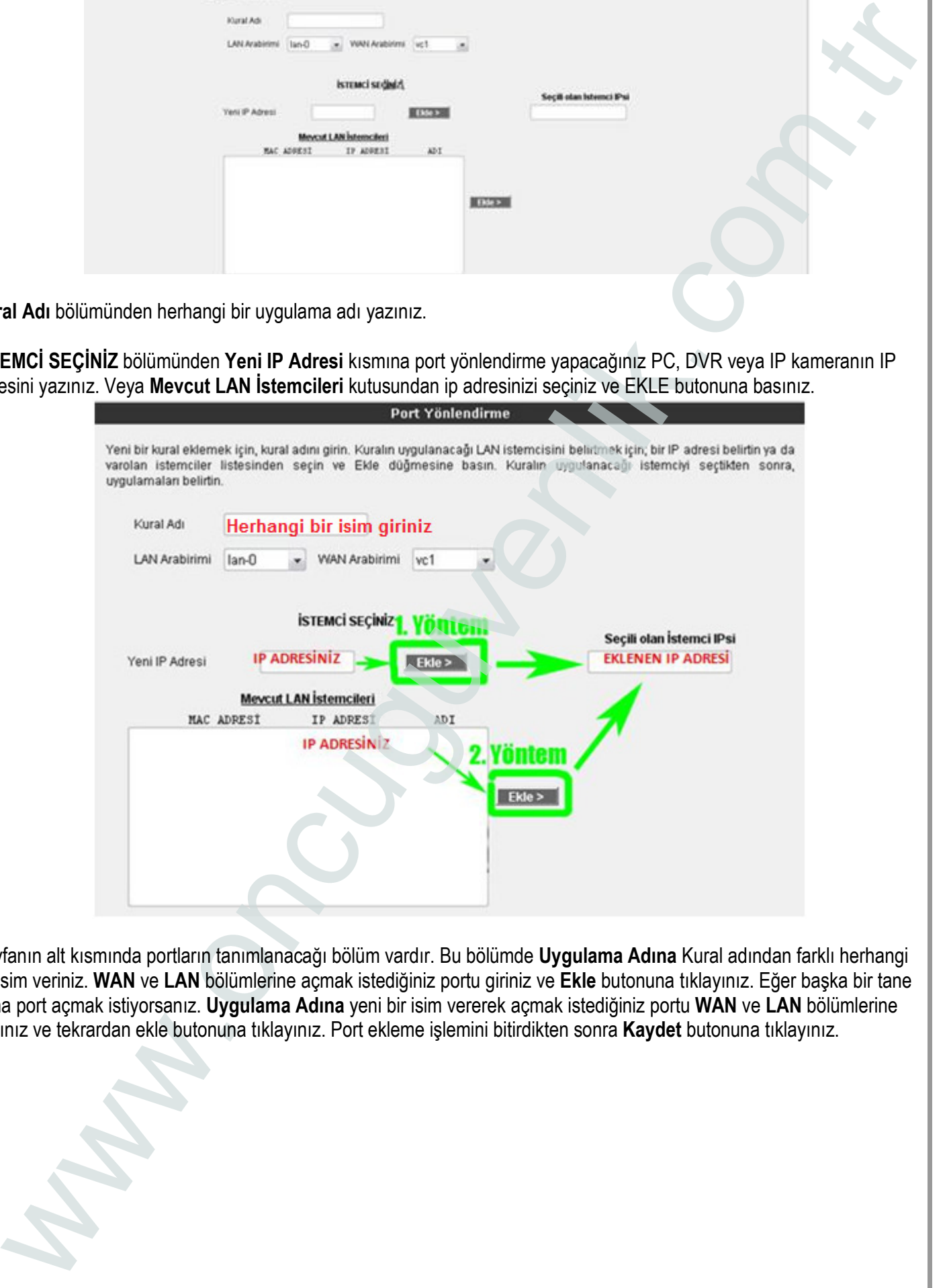

Sayfanın alt kısmında portların tanımlanacağı bölüm vardır. Bu bölümde Uygulama Adına Kural adından farklı herhangi bir isim veriniz. WAN ve LAN bölümlerine açmak istediğiniz portu giriniz ve Ekle butonuna tıklayınız. Eğer başka bir tane daha port açmak istiyorsanız. Uygulama Adına yeni bir isim vererek açmak istediğiniz portu WAN ve LAN bölümlerine yazınız ve tekrardan ekle butonuna tıklayınız. Port ekleme işlemini bitirdikten sonra Kaydet butonuna tıklayınız.

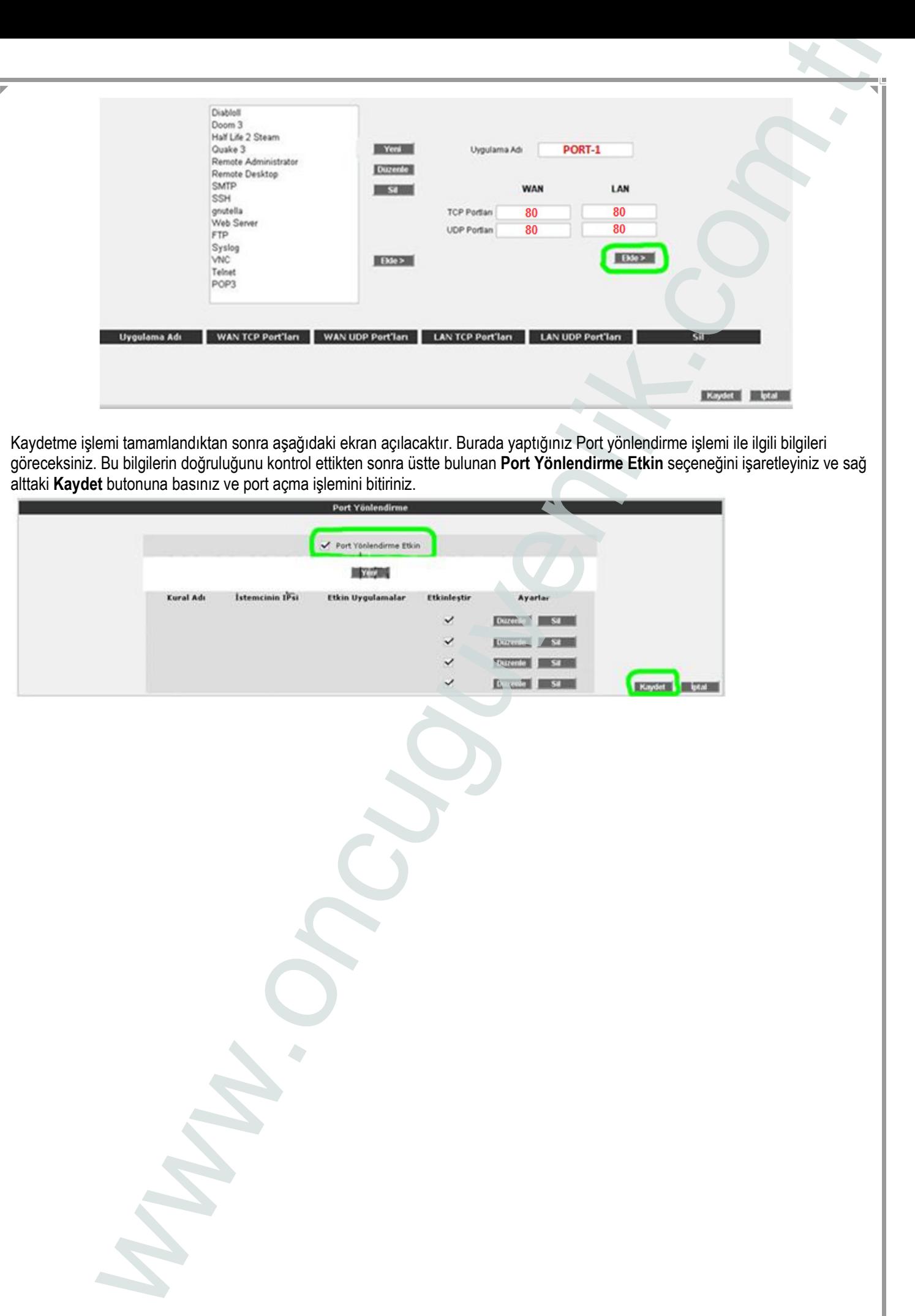

Kaydetme işlemi tamamlandıktan sonra aşağıdaki ekran açılacaktır. Burada yaptığınız Port yönlendirme işlemi ile ilgili bilgileri göreceksiniz. Bu bilgilerin doğruluğunu kontrol ettikten sonra üstte bulunan **Port Yönlendirme Etkin** seçeneğini işaretleyiniz ve sağ alttaki **Kaydet** butonuna basınız ve port açma işlemini bitiriniz.

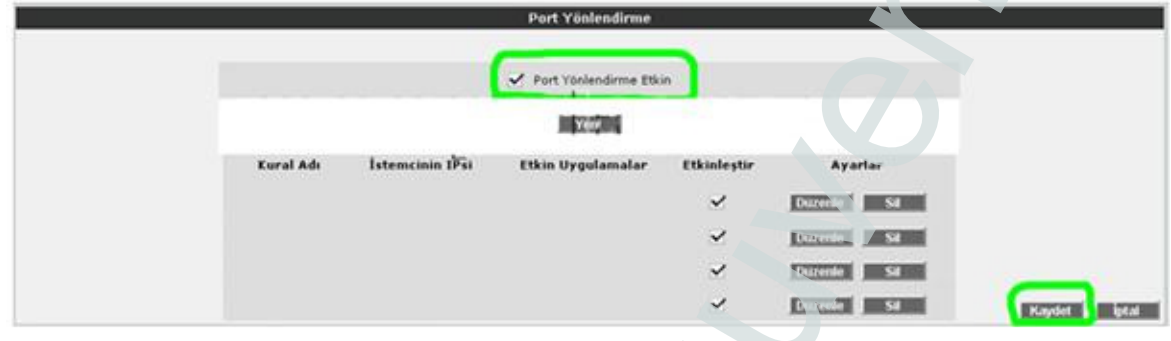